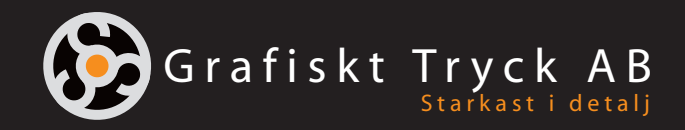

# **Tryckfärdiga PDF-filer**

från Adobe InDesign

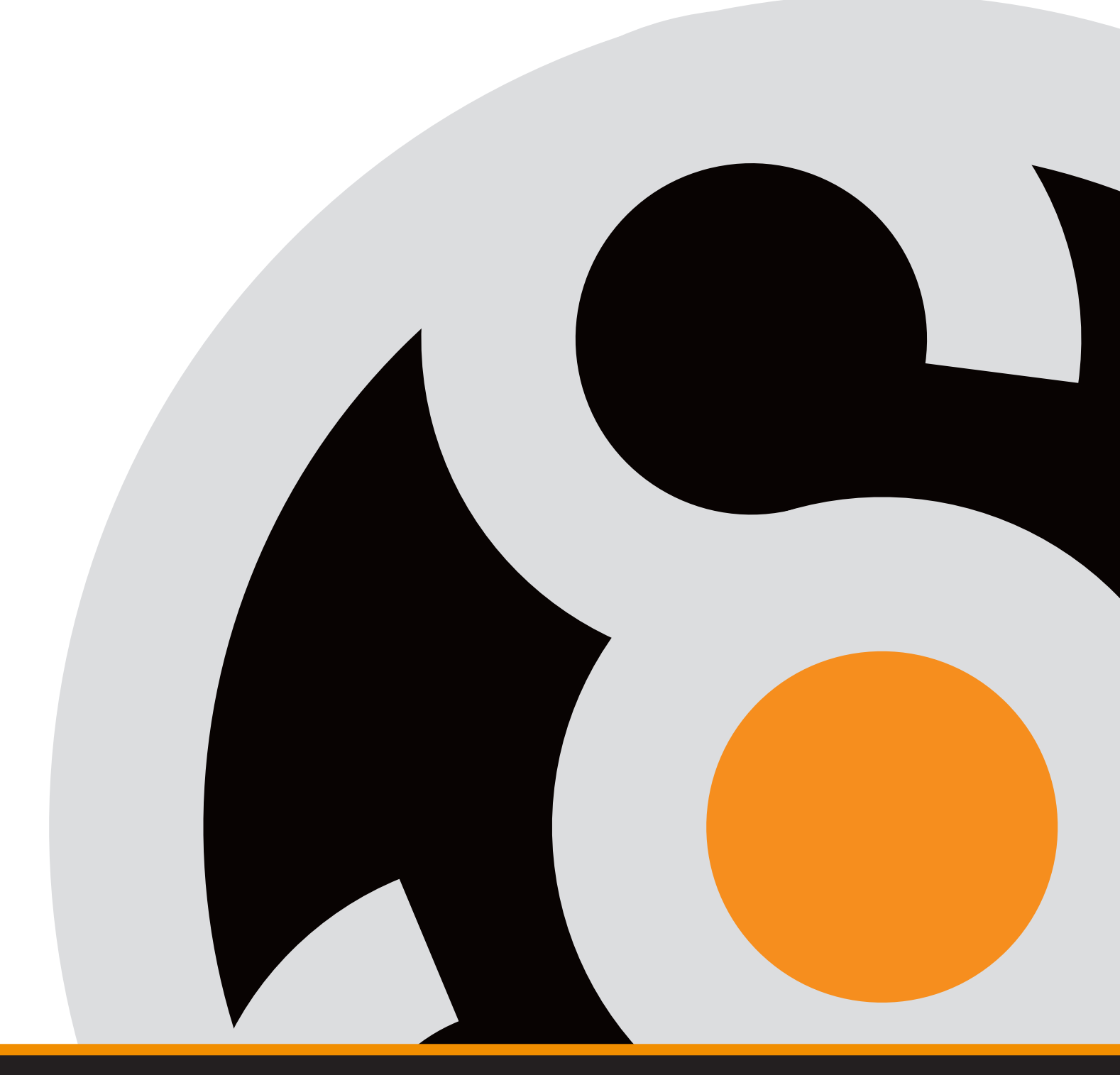

www.grafiskttryck.se

## **Spara**

Börja med att välja "Arkiv" sedan Adobe PDFförinställningar, välj Tryckkvalitet.

Spara filen med lämpligt namn, gärna med vårt offertnummer först.

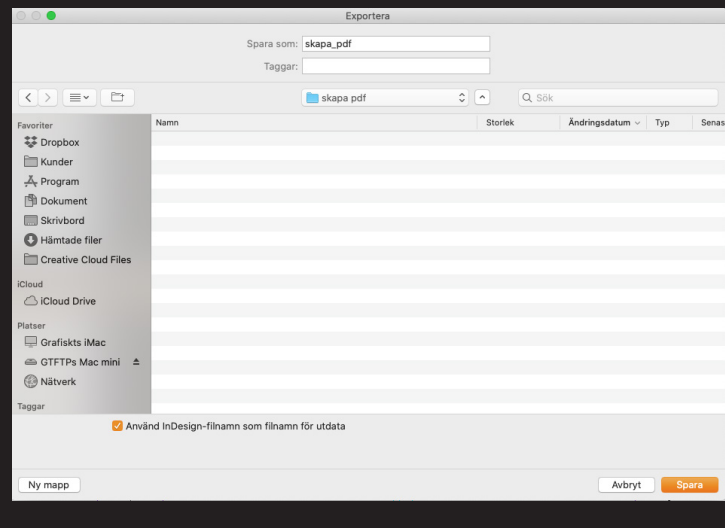

## **Allmänt**

Så här ser nästa fönster ut.

Under fliken "Allmänt" ska inställningarna se ut enligt bilden.

Fördelen med att välja pdf 1.4 är att genomskinlighetsinställningar kommer med som de är och inte som i pdf 1.3, där genomskinliga objekt omvandlas till bilder och filerna blir onödigt stora.

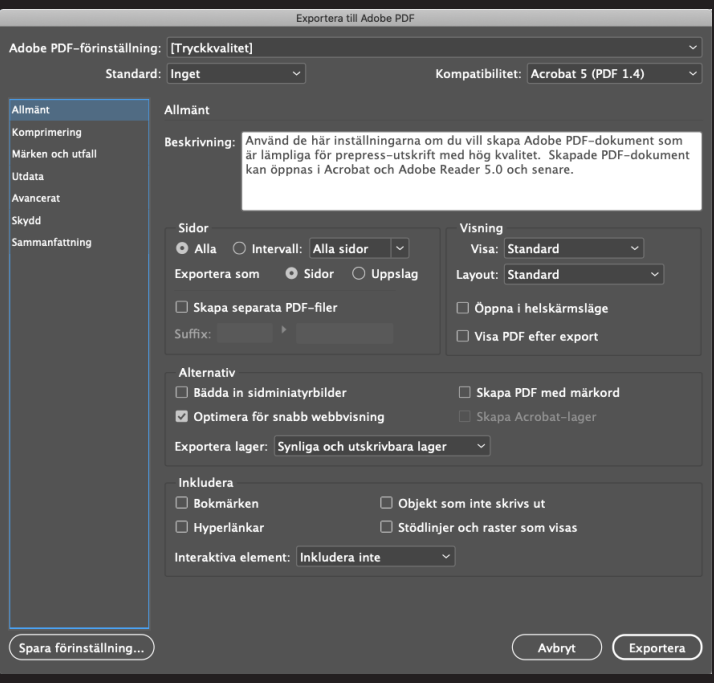

#### **Komprimering**

Under fliken "Komprimering" ska det se ut så här.

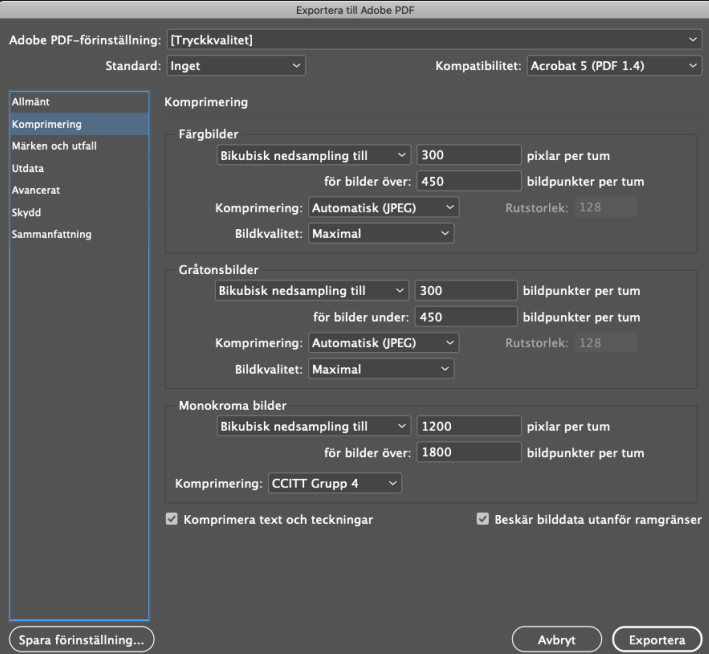

## **Märken och utfall**

Här ska du du fylla i att du vill ha 5 mm utfall åt alla håll. Glöm inte att kontrollera att du har dragit ut bilder och tonplattor, som ska vara utfallande, 5 mm utanför dokumentformatet

Kryssa även i rutan för "skärmärken".

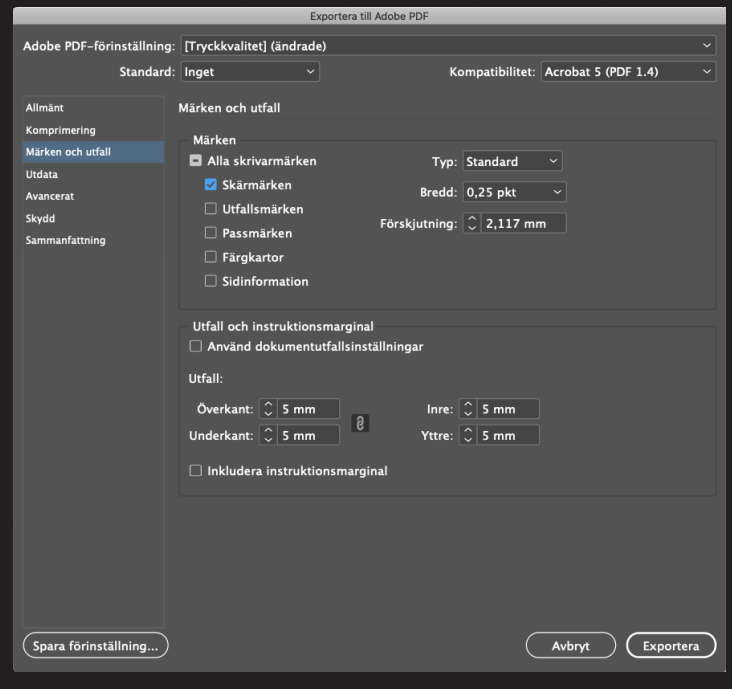

### **Utdata**

Under fliken "Utdata" ska inställningarna se ut enligt bilden.

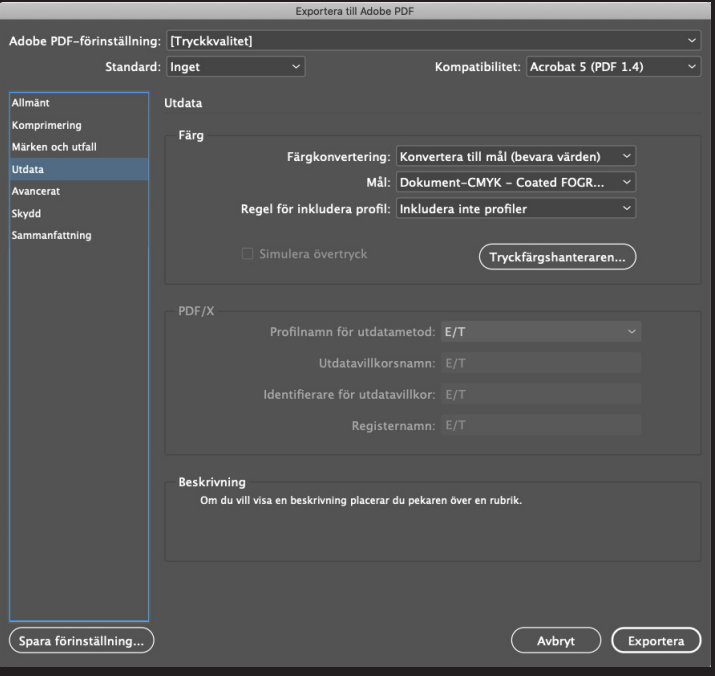

#### **Avancerat**

Viktigt att det står 100% vid teckensnitt, så hela typsnittet bäddas in och inte bara en del av det.

När du har ställt in allt efter bilderna och texten ovan rekomenderar vi att du sparar inställningarna. Detta görs med hjälp av knappen " Spara förinställning". Detta gör att du inte behöver göra om inställningarna en gång till.

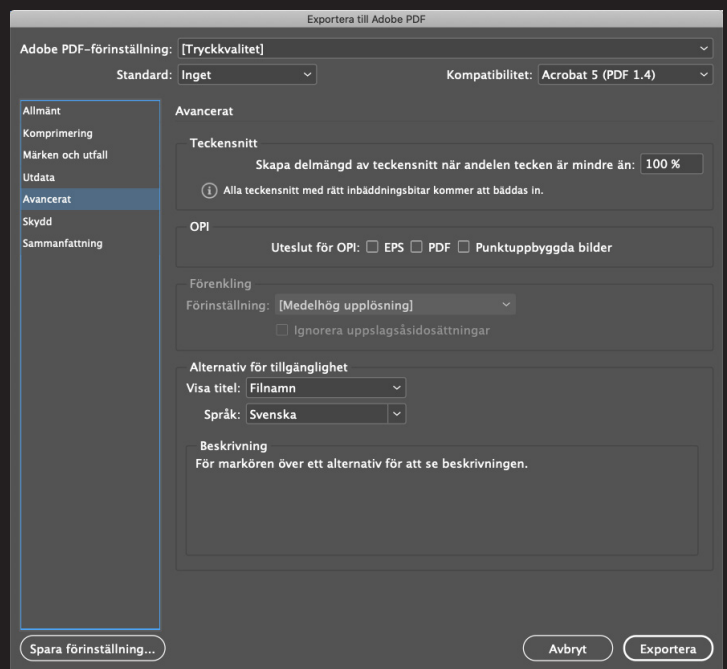